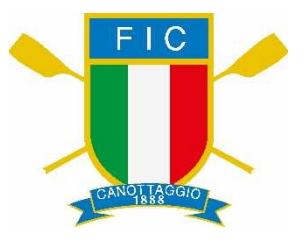

# **REMARE A SCUOLA 2017 CAMPIONATI STUDENTESCHI**

# **CAMPIONATO INTERSCOLASTICO INDOOR**

# **Istruzioni per la registrazione dei risultati**

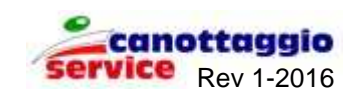

## **ATTENZIONE! Le Modalità operative sono le stesse dell'anno precedente**

## **1.1 MODALITA' GENERALI**

La società affiliata che partecipa ai giochi sportivi studenteschi, fase invernale Indoor Rowing, dovrà registrare i risultati delle singole prove utilizzando il sistema informativo on\_line www.canottaggio.net, dove è stata prevista una apposita sezione. Le classifiche individuali e di istituto verranno automaticamente

elaborate dal sistema e saranno immediatamente disponibili.

La procedura prevede due passaggi fondamentali:

a) Registrazione della scuola od istituto partecipante, con tutti i riferimenti identificativi;

b) Registrazione per scuola od istituto dei risultati delle prove individuali.

Per la fase b) sono state previste due modalità: una con collegamento internet e registrazione diretta dei risultati; l'altra con registrazione dei risultati su foglio excel, scaricato da internet e successivo trasferimento dei dati con procedura automatica on\_line. Scegliendo la prima modalità, ovvero con inserimento dei risultati singoli on-line, è possibile registrare contestualmente il tesseramento promozionale.

## **1.2 Accesso al sistema**

Dopo essersi collegati, con le procedure solite di identificazione, effettuare dal menu la scelta:

#### REMARE SCUOLA

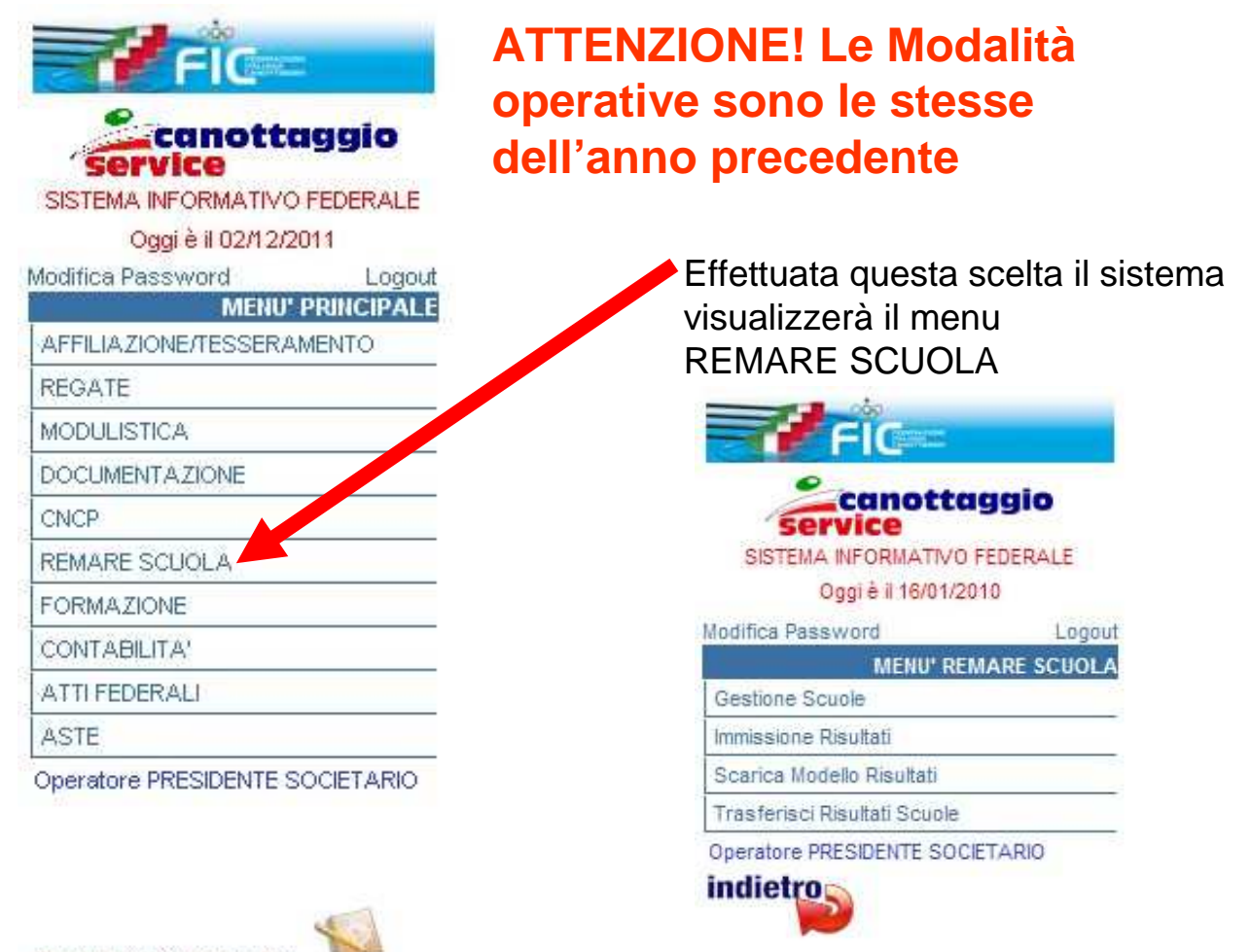

Segnalazioni Webmaster

La scelta: **Gestione Scuole** consente di registrare l'istituto o la scuola partecipante;

La scelta: **Immissione risultati** consente di registrare direttamente i risultati individuali, con eventuale richiesta di tesseramento promozionale; La scelta **Scarica Modello Risultati** consente di scaricare il foglio excel preimpostato per la registrazione in locale dei singoli risultati. Deve essere compilato un foglio per ogni istituto o scuola.

La scelta **Trasferisci Risultati Scuole** consente di trasferire il foglio excel contenente i risultati di un istituto o scuola verso il sistema centrale per la memorizzazione dei risultati e la compilazione delle classifiche. Deve essere trasferito un foglio per ogni istituto o scuola.

**ATTENZIONE! Le Modalità 2.1 - Gestione Scuole operative sono le stesse dell'anno** 

**precedente**

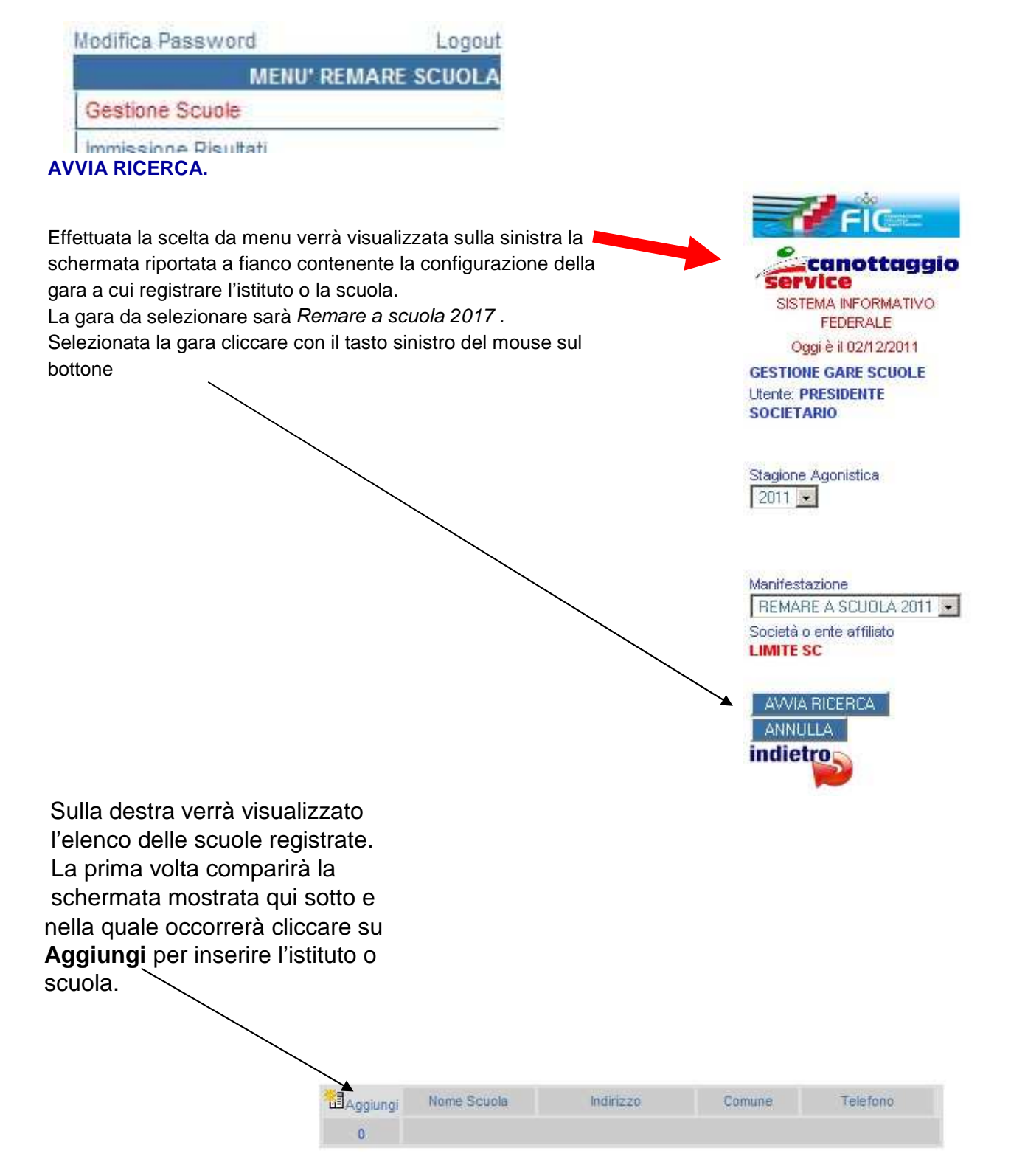

#### **2.2 - Registrazione nuovo Istituto o Scuola**

Si aprirà la finestra mostrata di seguito nella quale sarà possibile inserire tutti i dati relativa all'Istituto o scuola partecipante ai Campionati Studenteschi 2017. Maggiori dati si inseriscono e più completo sarà l'archivio a disposizione anche degli affiliati. Dopo aver immesso tutte le informazioni cliccare il bottone **CONFERMA** per memorizzare i dati.

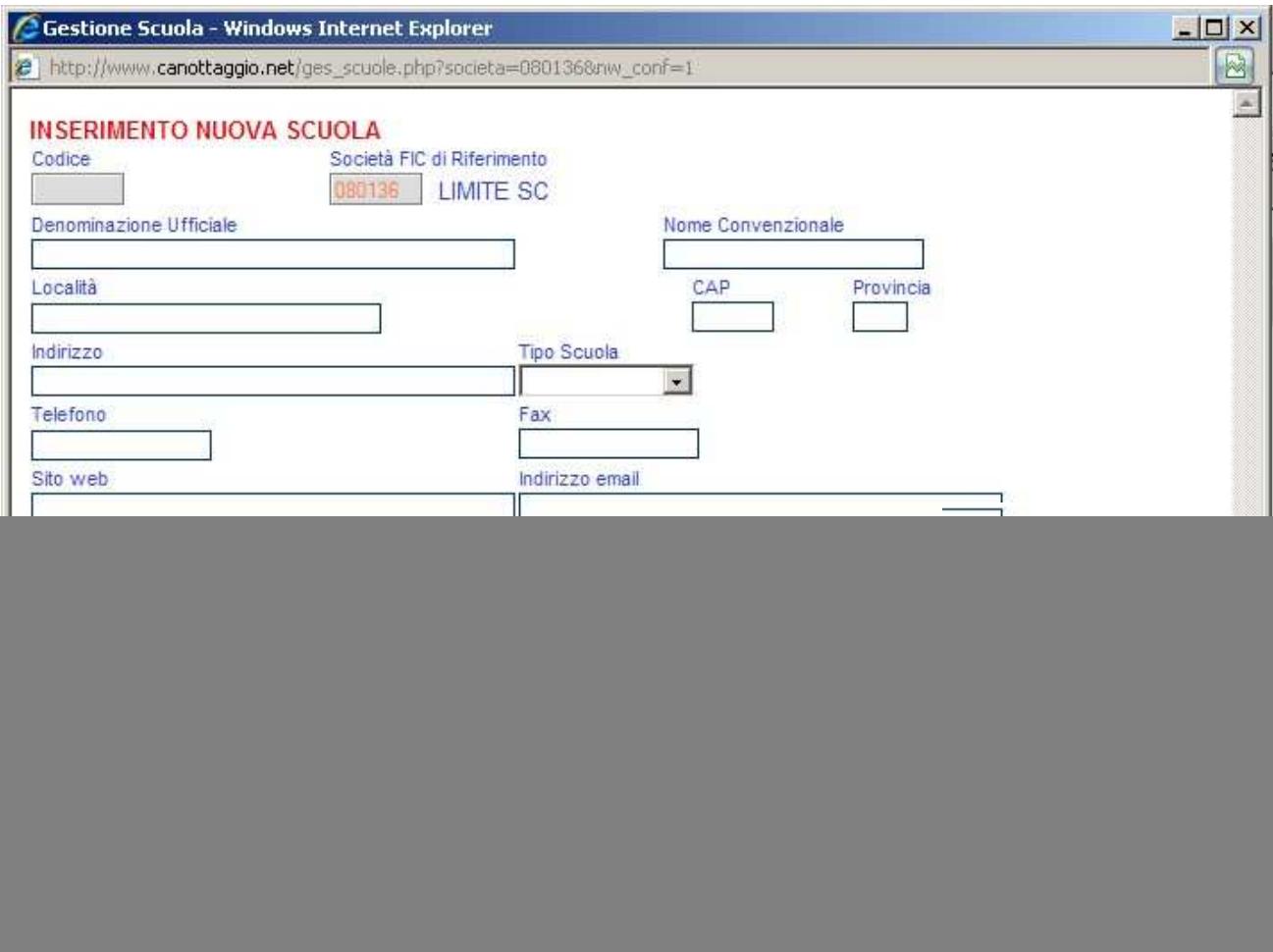

N.B. Nel campo **Località** va inserito il nome esatto del comune in cui si trova la scuola per consentire al sistema di risalire automaticamente alla provincia, regione ecc.

## **N.B.** Nel campo **Nome**

**Convenzionale** va inserito un

nome sintetico della scuola (massimo 25 caratteri) con cui la scuola verrà univocamente identificata in tutte le funzioni del sistema informatico (Risultati,Classifiche, elenchi ecc.ecc.)

### **ATTENZIONE! Le Modalità operative sono le stesse dell'anno precedente**

#### **2.3 - Modifica dati Istituto o Scuola**

Nel caso si voglia modificare o visualizzare i dati memorizzati, si potrà farlo utilizzando il pannellino di bottoni che si trova al fianco di ogni istituto o scuola elencato.

![](_page_5_Figure_0.jpeg)

Cliccando sulla matita si modificano i dati;

Cliccando sulla croce si cancellano i dati della scuola.

**ATTENZIONE** cancellando una scuola vengono cancellati tutti i risultati individuali di studenti della scuola stessa. Quindi l'operazione di cancellazione è da usare con estrema attenzione.

Cliccando sulla pagina si immettono i risultati individuali relativi a quella scuola. L'elenco in alto a destra conterrà tutti gli istituti o scuole immesse dall'affiliato collegato.

Quindi da questa finestra è possibile effettuare la consultazione di tutti i dati immessi.

![](_page_6_Figure_0.jpeg)

Cliccando su Aggiungi si potranno immettere i risultati relativi alla prova del singolo studente sulla finestra che comparirà e che è mostrata nella figura sotto. Cognome, nome, data di nascita, sesso, categoria e risultato sono obbligatori perchè sono essenziali per la compilazione delle classifiche previste dal regolamento.

Naturalmente i dati potranno essere modificati solo dall'affiliato che gli ha immessi e quindi esso si assume la responsabilità delle informazioni inserite.

ATTENZIONE: Per l'assegnazione del Trofeo REMARE A SCUOLA è necessario che l'alunno sia tesserato. Si dovrà quindi compilare la società di appartenenza o il codice tessera FIC (si può utililzzare il binocolo per la ricerca in archivio). Se l'alunno non è ancora tesserato e lo si vuole tesserare nel tesseramento promozionale, è necessario compilare anche il comune di nascita e i dati della residenza.

![](_page_6_Picture_108.jpeg)

## **4.1 - Scarica Modello Risultati**

Tramite questa scelta del menu viene scaricato il foglio excel che consente di registrare in maniera controllata i risultati senza essere collegati ad internet. Il foglio ha l'aspetto mostrato sotto

![](_page_7_Picture_60.jpeg)

La società di tesseramento (Prima colonna), nel caso in cui l'alunno sia già tesserato FIC, è obbligatoria per poter partecipare alla classifica che assegna il trofeo Remare a Scuola.

Se l'alunno non è tesserato e si vuole tesserarlo nel promozionale è possibile tesserarlo compilando il resto dei dati necessari direttamente su http://www.canottaggio.net. La funzione da utilizzare è quella relativa alla gestione singola dei risultati.

![](_page_7_Picture_61.jpeg)

#### **5.1 - Trasferisci Risultati Scuole**

Tramite questa scelta del menu viene visualizzata la finestra mostrata di seguito che consente di trasferire il foglio excel riempito con i risultati della scuola, nel sistema centrale.

![](_page_8_Picture_0.jpeg)

![](_page_8_Picture_87.jpeg)

![](_page_8_Picture_88.jpeg)

**Tipo operazione** 

Verifica il file

Seleziona il file contenente i risultati da

caricare nell'archivio Federale utilizzando il pulsante SFOGLIA

 $\ddot{\zeta}$ 

Sfoglia... | Nessun file selezionato.

#### CONFERMA

Il file excel, deve contenere nell'ordine, tutte le sequenti colonne anche se non valorizzate

![](_page_8_Picture_89.jpeg)

## **ATTENZIONE! Le Modalità operative sono le stesse dell'anno precedente**

I passi da eseguire sono i seguenti:

- a) Scegliere la scuola a cui si riferiscono i risultati contenuti nel foglio excel. (La scuola deve essere già stata registrata) tramite il menu a discesa;
- b) Scegliere l'operazione da fare: si può verificare il contenuto del foglio per controllare eventuali errori oppure inserire nuovi risultati o/e modificare quelli già registrati;
- c) Tramite il bottone sfoglia si sceglie il file in cui è stato memorizzato il foglio excel contenente i dati da trasferire;
- d) Cliccare il bottone CONFERMA per avviare il trasferimento.

Alla fine delle operazioni verrà visualizzata una schermata che darà conto dei risultati dell'operazione di trasferimento e segnalerà eventuali errori od anomalie presenti.